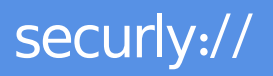

# How do I use Securly's Parent Portal?

In order to access the Parent Portal, your child's school must register your email address with Securly. Once the school has registered your email address, you will receive an email from securly.com containing a sample of your child's online activity from the previous week. The activity email also contains a link that will allow you to create a free Parent Portal account. Once you have created an account, you can access the parent portal anytime via www.securly.com by logging in as a parent.

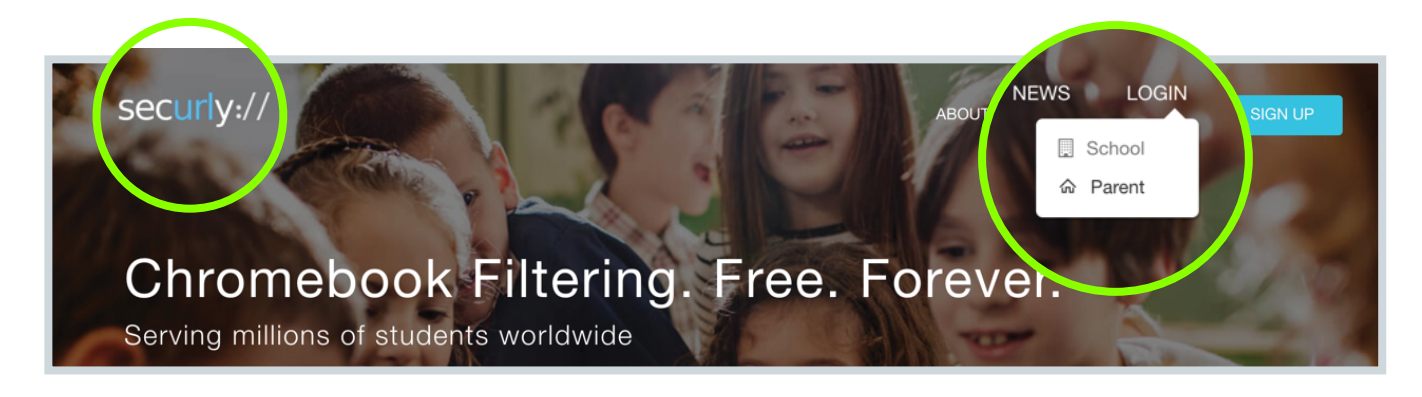

The Parent Portal has four tabs:

#### **Activity**

This is the first tab you see upon logging in. You will see the complete browsing history of your child in this tab. The activity listing has been segregated according to sites visited, videos searched and watched, keywords searched, social media posts and wiki pages visited.

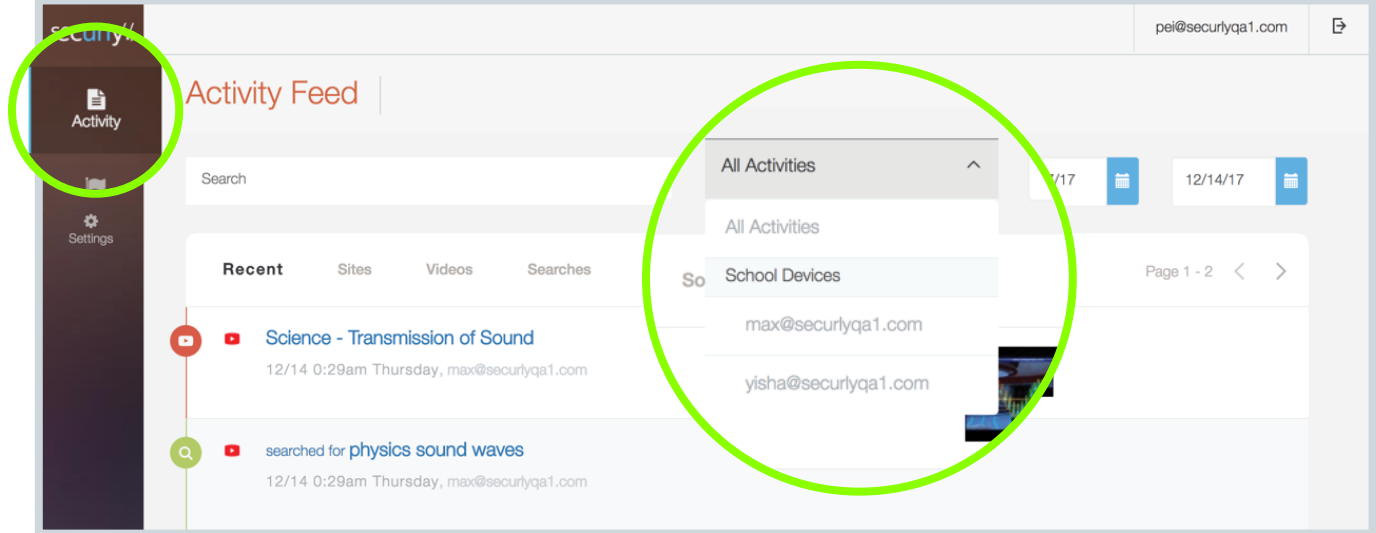

Securly is a leading provider of cloud-based web filtering for schools and parental controls for homes. securly://

help@securly.com | www.securly.com

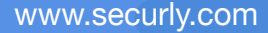

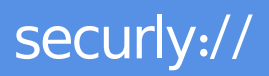

If you have more than one child associated with this account, you can view activity for each of the children separately by selecting the child's name from the filter.

You can also edit the date range to see activity from the previous 30 days.

## Flagged

As a company that considers student safety to be its primary responsibility, we closely monitor students' social media activity as this has been shown to be an excellent indicator of the student's mood and mental well-being. We have managed to detect bullying, and suicidal and self-harm tendencies through social media posts, giving schools and parents a chance to avert tragedies.

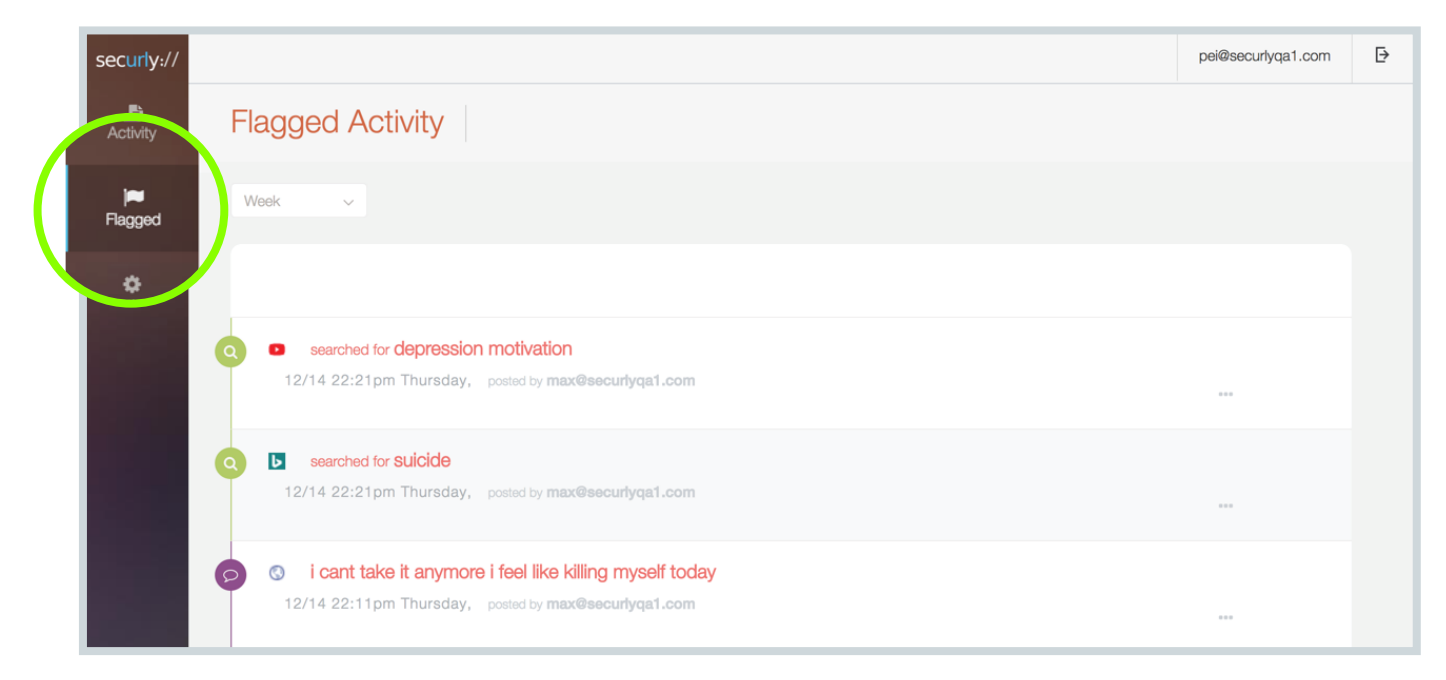

We, therefore, separate out the social media posts and display them under the Flagged tab. It also includes any suspicious keyword searches that the student may have searched for.

### **Settings**

This tab allows you to manage your child's internet settings when the device is not at school, provided your child is permitted to take a school-owned device home, and the school has enabled the settings feature for you. Depending upon the control levels assigned by the school you can block or allow various categories, enable safe searches etc. If you have more than one child bringing a device home, you can set up different policies for each child as per your requirement.

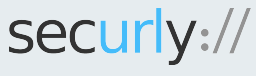

Securly is a leading provider of cloud-based web filtering for schools and parental controls for homes.

help@securly.com | www.securly.com

© 2017. Logos and trademarks are the property of their respective companies. All rights reserved

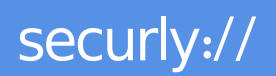

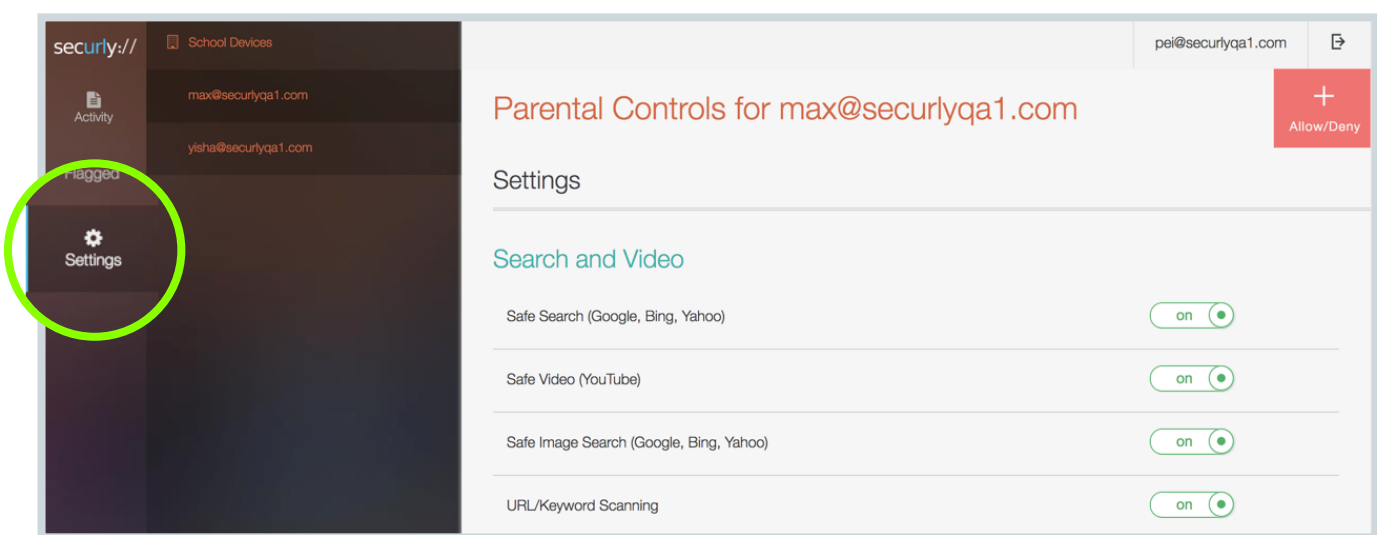

You can also add individual websites and keywords to the Allow or Deny list by clicking the Allow/Deny box and adding the websites there.

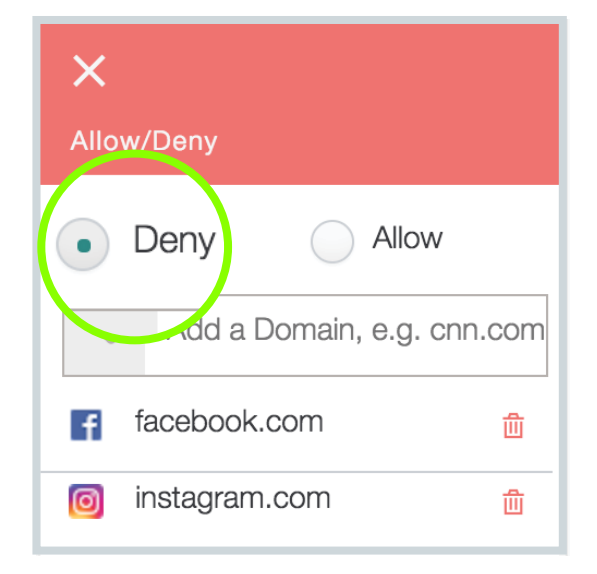

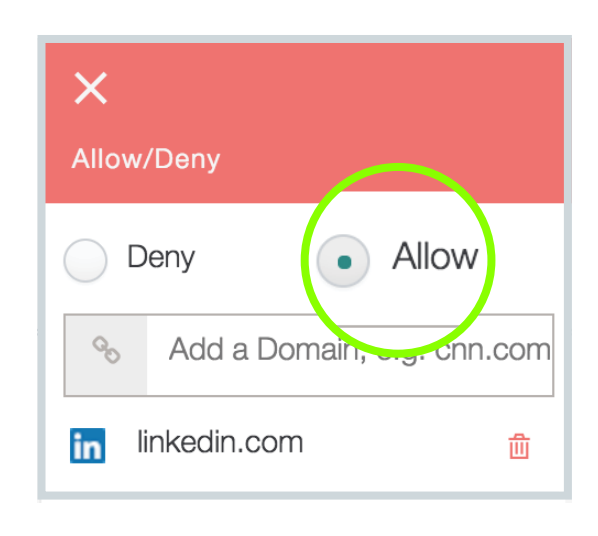

#### **Accounts**

The Account tab allows you to change your login password.

It also displays any connections you may have such as the email address of a child's other parent/guardian if provided by the school. Once you accept the connection, the tab ceases to show any more information and will appear empty. Rejecting the connection does not restrict that person from accessing the Parent Portal.

Securly is a leading provider of cloud-based web filtering for schools and parental controls for homes. securly://

help@securly.com | www.securly.com

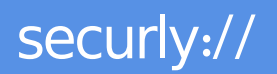

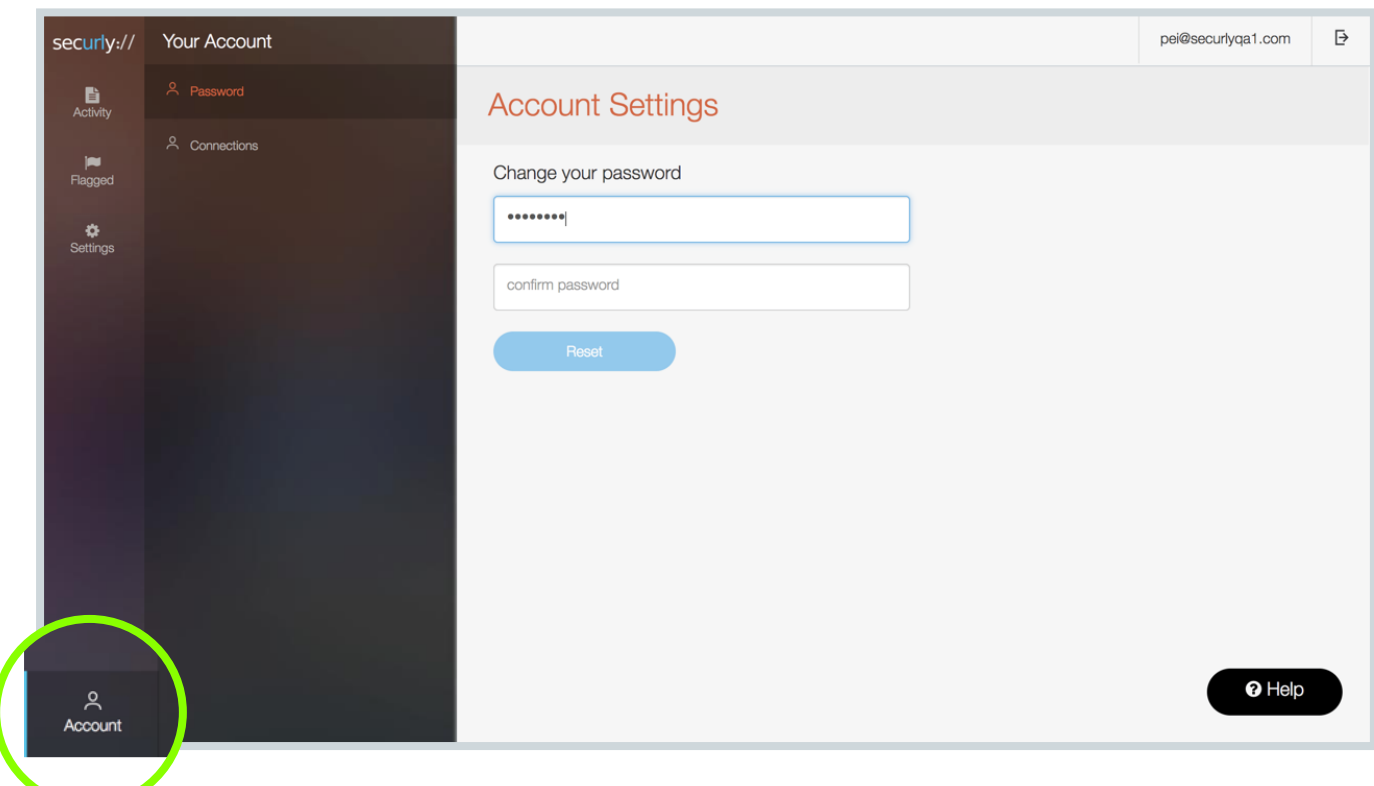

Along with these four tabs, you will also find a Help button that will redirect you to a dedicated parent forum where Securly's Student Safety Coordinators help you resolve any issues you may encounter with the Parent Portal.

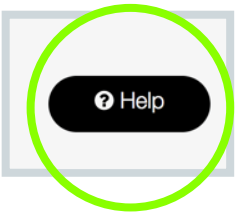

You can also email at **help@securly.com** to create a ticket with our support staff.

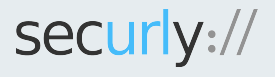

Securly is a leading provider of cloud-based web filtering for schools and parental controls for homes.

help@securly.com | www.securly.com